### *CAUTION: CAREFULLY READ INSTRUCTIONS BEFORE PROCEEDING. NOT LEGAL FOR SALE OR USE IN CALIFORNIA OR ON ANY POLLUTION CONTROLLED VEHICLES.*

### *INTRODUCTION*

This quick start guide provides simplified installation instructions for the TCFI Gen 4 Fuel Injection Kit and covers most common installations and setups. Additional tuning may be required. We strongly encourage you to read the complete TCFI installation instructions. The TCFI is a very powerful and easy-to-use system, provided that the installer understands its features and functions. Additional information, instructions, and tech notes are available at www.daytona-twintec.com.

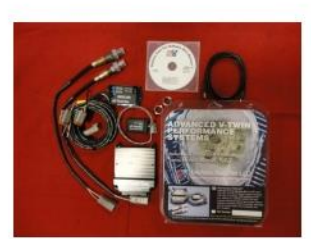

1. Unpack and verify all components are included.

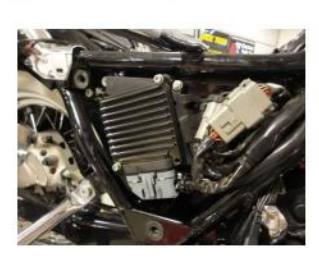

2. Remove seat, saddlebags, side cover, and other items to gain access to the factory ECM and data link connector.

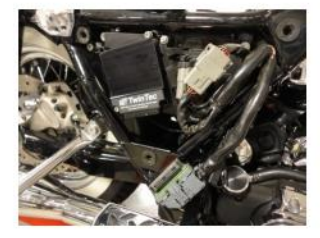

3. Remove the factory ECM and install the TCFI controller.

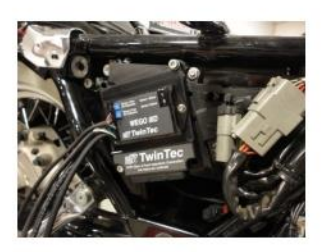

4. Using provided hardware, install the WEGO IIID unit on the TCFI controller or at another location if required for clearance.

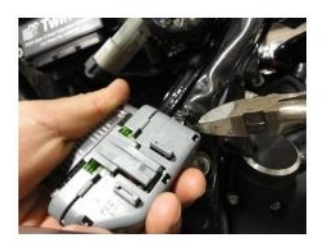

5. Use wire cutters to cut the factory zip tie from the base of the ECM connector. Use caution to not cut the sheathing or wires inside.

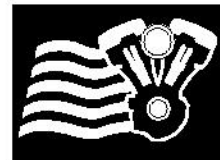

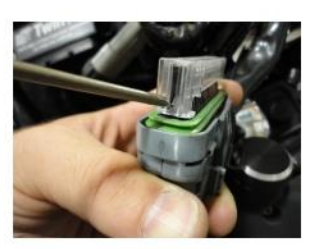

6. Use a small screwdriver to press in the locking tabs and remove the clear socket terminal lock.

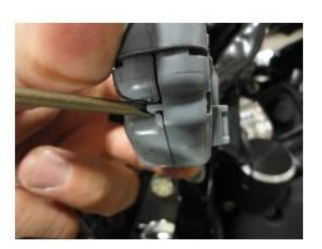

7. Use a small screwdriver to pry each locking point back slightly and open the ECM connector. Use caution not to pry too far and break the tab.

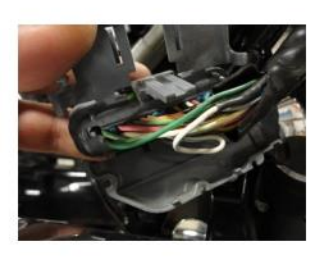

8. Open the ECM connector.

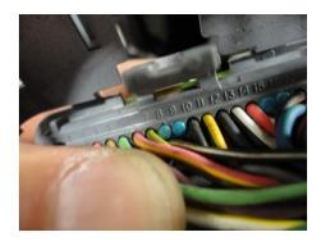

9. Observe the pins in the connector and locate sockets 8, 9, and 23. There should be blue seal pins in those socket locations.

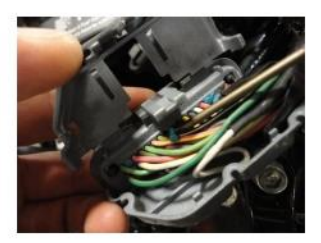

10. Use a small screwdriver, needle nose pliers, or tweezers and pull the blue seal pins from sockets 8, 9, and 23.

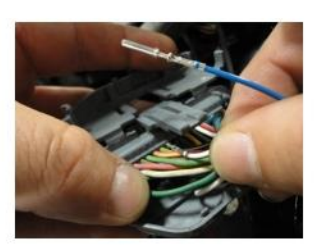

11. The WEGO IID harness has white, blue, and green wires with socket terminals already attached. Insert these wires into the connector until they lock into the main connector:

> **WHITE WIRE PIN 8 BLUE WIRE PIN 23 GREEN WIRE PIN 9**

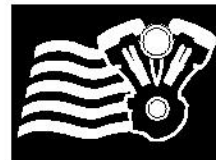

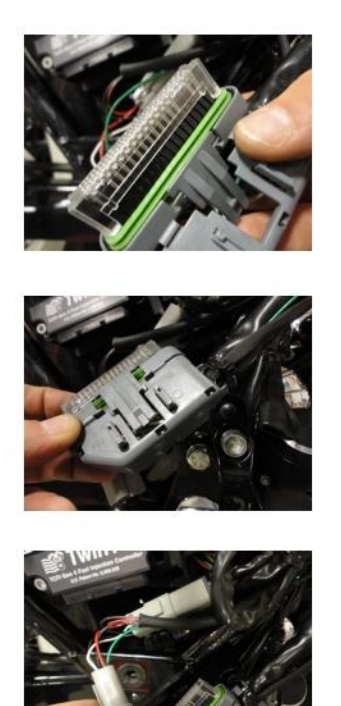

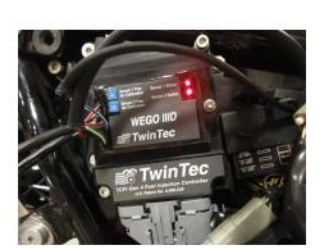

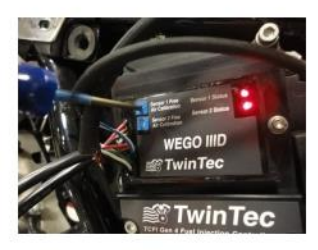

- 12. Reinstall the clear socket terminal lock until fully seated. The lock will only install in one direction.
- 13. Close the connector until all tabs snap and lock into place. Install a new zip tie to secure the connector to the wire harness.
- 14. Plug the male grey 4 pin connector from the WEGO into the data link connector found near the ECM. Some models have an accessory connector that appears the same as the data link connector. Make sure you identify the correct connector.
- 15. Connect the oxygen sensors. The WEGO harness with the yellow band is for the front sensor (sensor 1). The harness without a yellow band is for the rear sensor (sensor 2). Use a permanent marker to mark the sensors front and rear for correct placement after calibration. Hang the sensors away from fuel, oil, or other chemicals.
- 16. To calibrate the sensors, leave the off/run switch off. Turn the ignition switch on. This will power up the WEGO. The two red LEDs on the WEGO should illuminate. Use a small screwdriver to turn the two trimpot screws gently counter-clockwise until they stop. Let the sensors warm up for two minutes. Caution: the sensors will get hot.
- 17. After two minutes, use a small screwdriver to slowly turn each trimpot screw on the WEGO clockwise until the corresponding LED just starts flashing. This will calibrate your oxygen sensors. Turn off the motorcycle.

Page 3

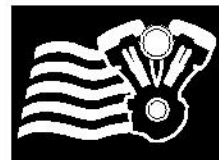

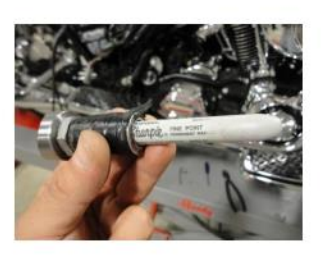

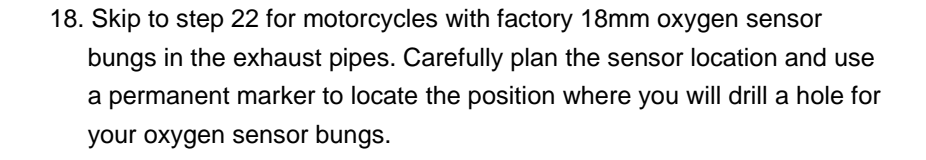

19. Remove the exhaust from the motorcycle and drill small pilot holes.

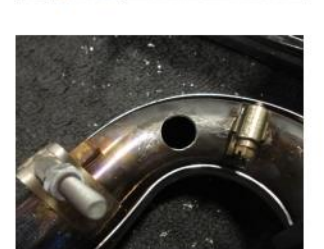

20. Using a step bit, drill a 3/4" hole in each pipe.

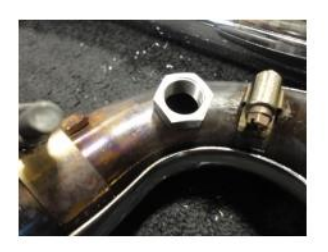

- 21. Weld a bung into each pipe. After the pipe has cooled, use an 18x1.5mm tap (standard spark plug tap available at most parts stores) to clean the threads. Reinstall the exhaust system.
- 22. **SOFTWARE INSTALLATION: DO NOT PLUG IN THE USB INTERFACE UNTIL YOU COMPLETE THIS STEP!** Make sure you have the latest software available for the TCFI system. All necessary files can be downloaded from www.daytona-twintec.com. Download and install the latest versions of the following software:

**PC Link TCFI TCFI Log USB Driver** 

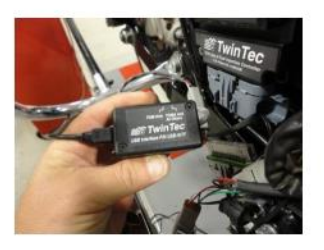

23. Plug the USB interface into the data link connector and the USB cable into your computer. Make sure that that the switch on the USB interface is set to the TC88 And All Others position.

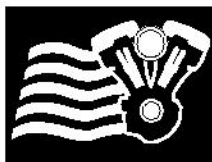

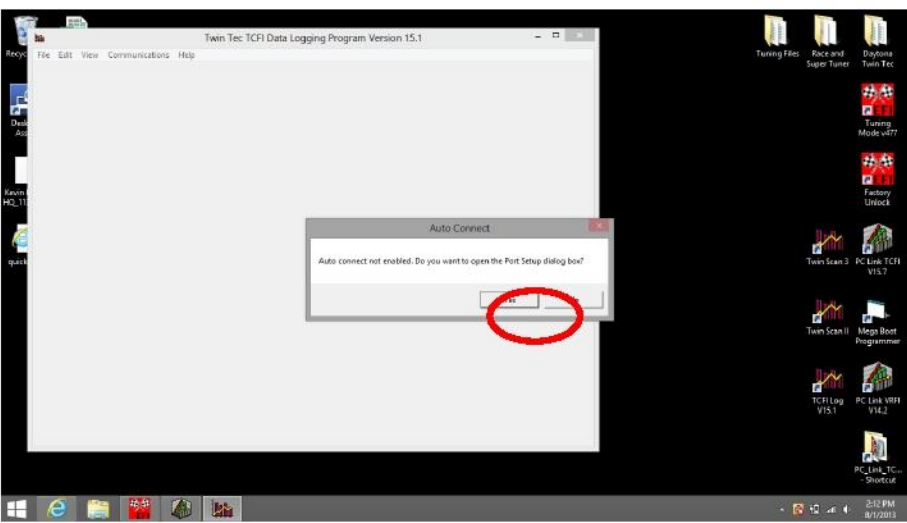

24. Turn the ignition switch on and the off/run switch to run. Open the TCFI Log software. Click YES.

- $Com3 r$ **P** Auto Connect
- Close **H**  $e$  **H**  $\mathbf{N}$   $\mathbf{\hat{a}}$  **E**

25. Click scan. The software should automatically locate and assign the COM port. COM port assignment will depend on your computer. Select Auto Connect and click OK.

26. Click View and View Idle TPS. Observe the following screen. At closed throttle the TPS V indicator should be in the green range (readings up to 0.6V are acceptable but not ideal). If outside this range, the TPS will need to be adjusted. Refer to the TCFI instructions for details. Fully open the throttle. The TPS% indicator should show 100%. If not, adjust throttle cables and check the throttle plate. If in range, exit out of the software.

Daytona Twin Tec, 240 Springview Commerce Drive - BLD 1-J Debary, FL 32713 TCFI 4 Quick Start Guide<br>
(386) 304-0700 www.davtona-twintec.com<br>
12/2019 (386) 304-0700 www.daytona-twintec.com

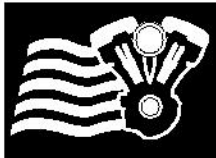

Hemster

Organize = New folder

ā **&** Homegroup<br>A Kevin Bader

(ii) = + + La Program Files (... + PC\_Link\_TCR\_VIS

Date Port Setup  $_{\text{Part}}$   $\boxed{\text{Com3} \times}$ V Auto Connect  $\begin{tabular}{|c|c|c|c|} \hline & Scan & \hline & OK \\ \hline \end{tabular}$ 

**R** 2 a 4 159 PM

 $-0$ 

27. Open the PC Link TCFI Software. Repeat steps 24-25 to automatically locate and assign the COM port, same as you did for the TCFI Log software.

- 28. Select File and Open File. Choose a base map that most closely matches the configuration of your motorcycle. Refer to Table 3 in the TCFI instructions for more details.
- Nime<br>
CTCP, Advance, Mat<br>
O TCP, Advance, Mat<br>
O TCP, Advance, Mat<br>
O TCP, Setup, 2001, 90010<br>
O TCP, Setup, 2001, 90010<br>
O TCP, Setup, 2005, 9002<br>
O TCP, Setup, 2007, 9002<br>
O TCP, Setup, 2007, 9002<br>
O TCP, Setup, 2007, 9 datfiles<br>datfiles<br>datfiles<br>datfiles 25/2009 11:08 PM<br>25/2009 11:11 PM **CONTRACTOR** Tride573 3/8/2010 3:20 PM<br>5/17/2009 1:06 PM **CHT/2000 HIMM ANA Ru** Network 2013 9:38 PM Fie name V Twin Tec TCFI data files (".dat) v Open Cancel **Hemmo**  $\cdot$   $\mathbb{R}$   $\downarrow$  at  $\uparrow$   $\stackrel{201 \text{PM}}{201 \text{PM}}$ PC Link TCFI Version 15.7 - ... LH Vance Hines Monster Ovals Initial dat  $-0$ ¢ -<br>Edit - Cómm Edit Basic Module Parameters **Elasic Parameters ▽ Closed Loop AFR Control Mode** Rear Cyl Timing Offset [-5 to +5]  $\sqrt{a}$ Couses Long Ar is common mone;<br>Deal Independent Runner Intake<br>Continuous Barometric Pressure Update VSS Frequency (Hz) at 100 KPH 1403 Enable Low Fuel Warning 6th Gear Ratio (RPM/KPH)  $\overline{23.5}$ tic Nominal Idle IAC Update Mode Anti-Stall IAC Medic WEGO Warmup Time (0-60 sec)  $\sqrt{30}$ ted Wheel HP at 6006 RPM [88] idle TPS (1.0-2.594)  $\overline{10}$ Éot or Size (gm/sec)  $4.34$ Nominal Idle IAC Steps (20-50)  $\sqrt{30}$ Base Injector Pulse Width (msec) [12.25] RPM Limit (100 RPM steps) [6200] User Data<br>08/01/13 Initial File Cranking Revs (0-3)  $\sqrt{a}$ OK | Cancel | Restore Defaults  $\sqrt{5}$  (2) and  $+$  (201 PM He M M O

5.7 - Data Buffer Empty

- 9

 $\cdots$   $\cdots$  $_{\rm TPE}$ 

 $\mathbf{w} \mid \mathbf{G}$  . Search PC Link, TCR, V13

048 008068<br>11/9/2007 206 AM dat files<br>11/9/2007 207 AM dat files<br>2/25/2009 11/07 PM dat files<br>2/25/2009 11/10 PM dat files<br>2/25/2009 11/12 PM dat files

2/26/2009 11:12 PM<br>2/26/2009 11:13 PM

- 29. The Edit Basic Module Parameters window will automatically pop up. For most applications, you can use the default settings. **Verify that Estimated Wheel HP, Injector Size, RPM Limit, and VSS Frequency are correct for your application.** VSS Frequency must be set to 155 for all 2001- 2003 models. Refer to the TCFI instructions for details. Call our tech support if you need help. Click OK when done.
- Daytona Twin Tec, 240 Springview Commerce Drive BLD 1-J Debary, FL 32713 TCFI 4 Quick Start Guide<br>
(386) 304-0700 www.davtona-twintec.com<br>
(386) 304-0700 www.davtona-twintec.com (386) 304-0700 www.daytona-twintec.com

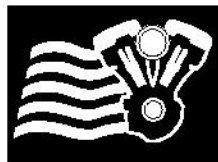

 $-0$   $x$ 

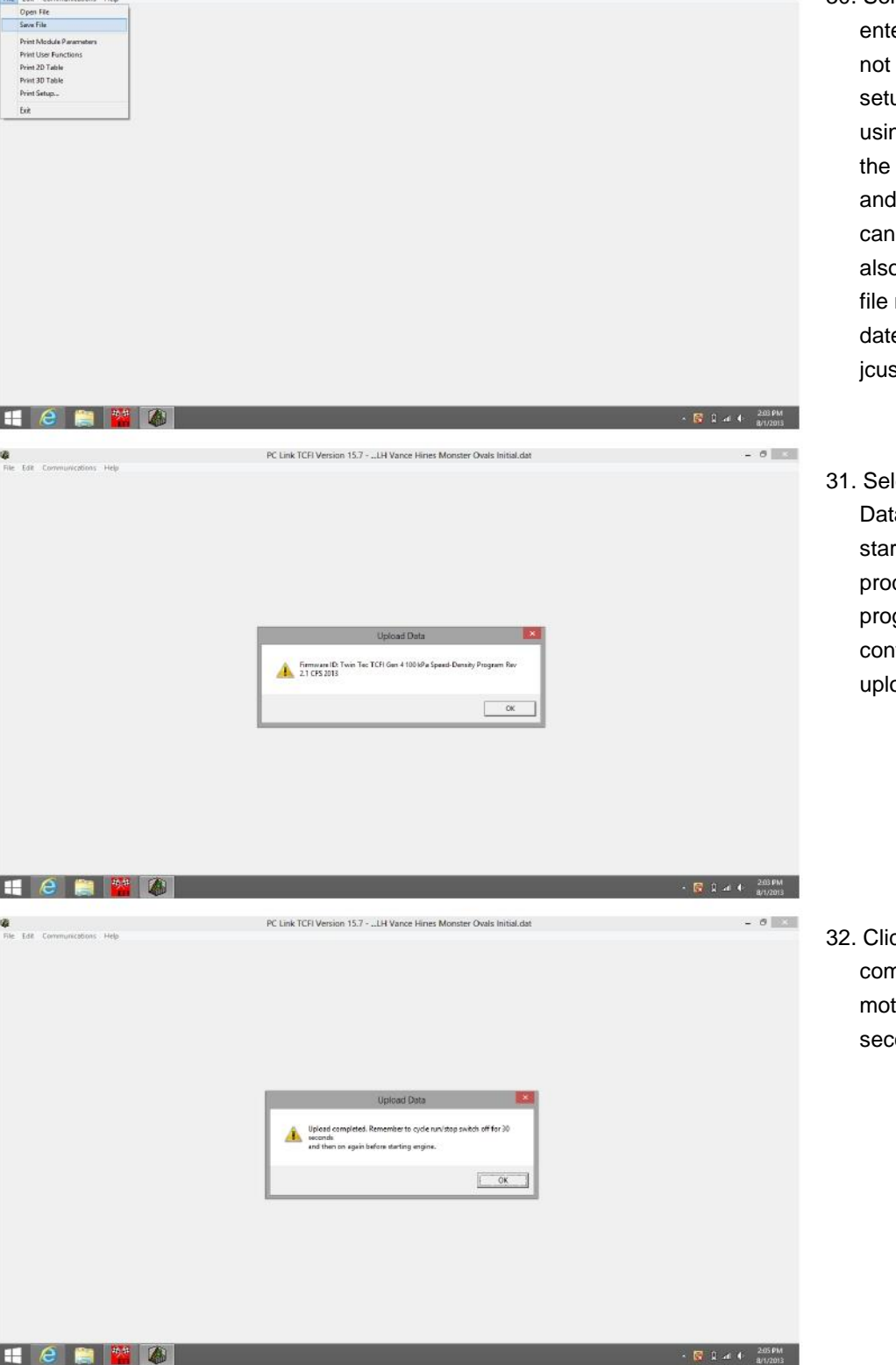

- 30. Select File and Save File, and er a unique file name so as to overwrite the original up file. We recommend ng a file name that includes customer name, bike year, engine info so that you easily identify it later. We o recommend ending the name with a number or e code, i.e. stomer05FL88map1.
- lect File and Upload a to TCFI. Click OK to rt the uploading cess. You will see a gress bar and firmation that the oad completed.

ck OK after the upload is npleted. Turn off the torcycle and wait 30 onds.

Daytona Twin Tec, 240 Springview Commerce Drive - BLD 1-J Debary, FL 32713 TCFI 4 Quick Start Guide<br>
(386) 304-0700 www.davtona-twintec.com<br>
12/2019 (386) 304-0700 www.daytona-twintec.com

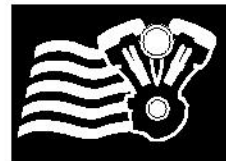

**Ridget** 

**Gew Real Time Data** Chounked Data iew stausch<br>iew lelle TPS

**H**  $e$  **E**  $x$  **E** 

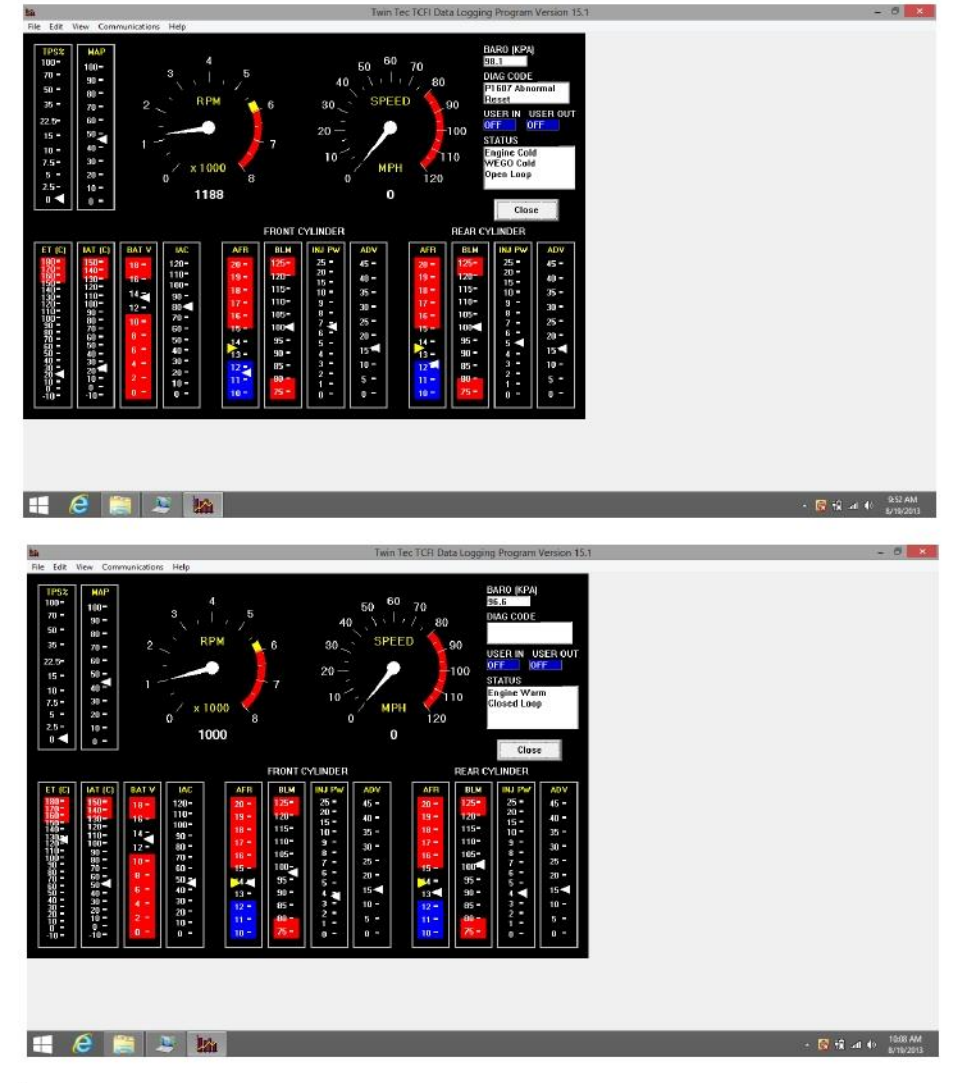

- 33. Turn the ignition switch on, and off/run switch to run. Open the TCFI Log software. The software should auto-connect to the assigned COM port. Start the motorcycle. Select View and View Real Time Data to open the real time data display window.
- 34. Place a fan near the engine to allow it to warm up slowly. Observe the real time data. Engine status will initially show Engine Cold, WEGO Cold and Open Loop. As the engine warms up, the status will change to Closed Loop after 30 seconds and Engine Warm after several minutes. Note the engine temperature (ET), idle air control (IAC), air/fuel ratio (AFR), and block learn multiplier (BLM) values as the engine warms up. BLM is the auto-tuning fuel trim.
- 35. IAC position should slowly decrease as the engine warms up. The yellow AFR arrows are the command and the white arrows are the actual values read by the WEGO. The actual values should track the command. The BLM arrows should move from 100% indicating auto-tuning fuel trim. If the BLM or AFR values are out of range, refer to the TCFI instructions for details. Call our tech support if you need help.

Daytona Twin Tec, 240 Springview Commerce Drive - BLD 1-J Debary, FL 32713 TCFI 4 Quick Start Guide<br>(386) 304-0700 www.daytona-twintec.com  $(386)$  304-0700 www.daytona-twintec.com

Twin Tec TCFI Data Logging Program Version 15.1

 $\alpha$ 

Pressure<br>← lie-Hg<br>← kPa

Injector Data<br>- Pulse Width (msec)

Daty Cycle BO

 $\epsilon$ 

i z

332333.

3823593838

 $e$   $k$ 

**A E E** 

eed<br>· MPH<br>· KPH

Temperature<br>
C Fahrenhe

# Celsine

### *Twin Tec TCFI Gen 4 Quick Start Guide*

 $- 0$ 

图 设 34 秒

图 设 ut (0 1008 AM)

- 36. If you prefer to work with different units of measure for speed, temperature, manifold pressure, injector data, or air/fuel ratio, select Edit and Units Selection.
- 37. When the engine reaches normal operating temperature (110º C or 230º F), the IAC value should be in the range of 20-40. The engine should idle smoothly. If not, refer to the TCFI instructions for details. Call our tech support if you need help.
- 38. Close real time data display, turn off the engine, and wait 10 minutes for hot soak. Restart the engine and reopen real time data display. You should observe an initial flare (increase) in RPM immediately after engine start. RPM and IAC should drop back down to normal idle values within a few seconds. AFR values should not lean out (into the red area) before the system returns to closed loop operation. If not, refer to the TCFI instructions for details. Call our tech support if you need help.

If everything appears OK, take the motorcycle for a 15 minute test ride.

Daytona Twin Tec, 240 Springview Commerce Drive - BLD 1-J Debary, FL 32713 TCFI 4 Quick Start Guide<br>(386) 304-0700 www.daytona-twintec.com (386) 304-0700 www.daytona-twintec.com

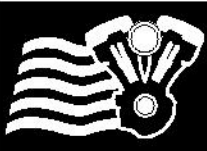

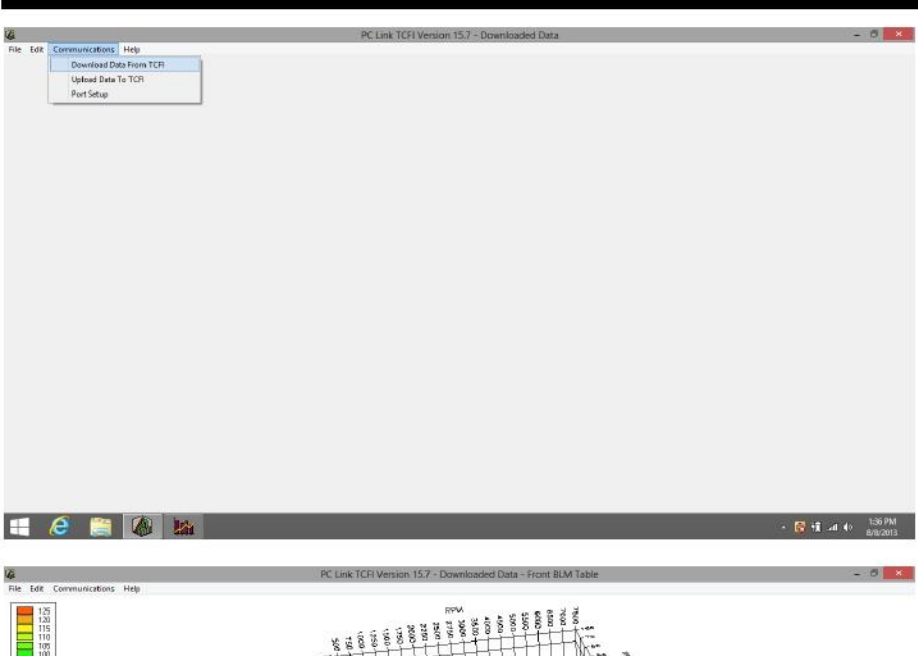

**THE SERES** 10<br>10<br>10<br>10<br>10  $\frac{2253}{352}$  $\blacksquare$ A

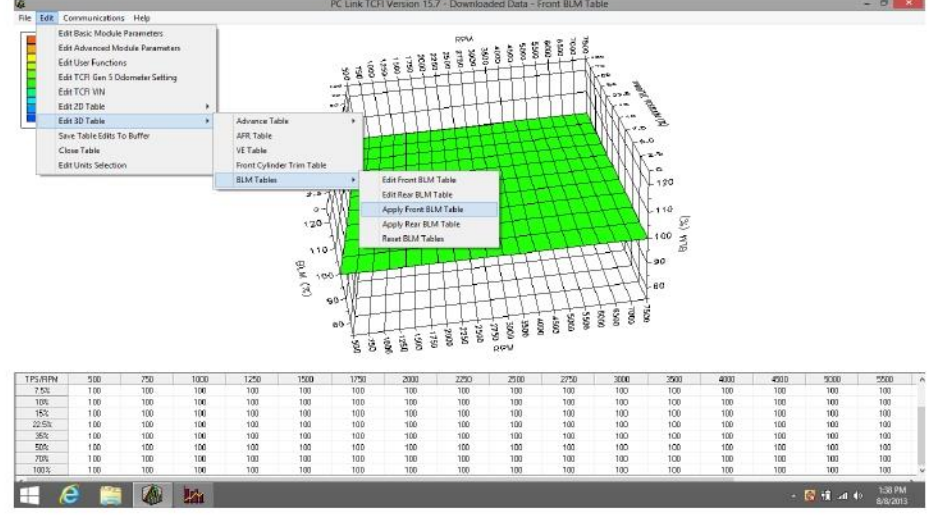

- 39. After returning from your test ride, reconnect the USB interface, turn the ignition switch on, off/run switch to run, and open the TCFI PC Link software. **Do not start the engine**. The software should auto-connect to the assigned COM port. Select Communications, Download Data from TCFI, and click OK. When downloading completes, you will see Downloaded Data across the top window bar. Turn off the motorcycle.
- 40. Select Edit, Edit 3D Table, BLM Tables, and Edit Front BLM Table. The BLM chart will appear. Changes in the BLM values from 100% confirm that auto-tuning has occurred and that the TCFI is functioning properly. If the BLM values all remain at 100%, refer to the TCFI instructions for details. Call our tech support if you need help.
- 41. Select Edit, Edit 3D Table, BLM Tables, and Apply Front BLM Table. This will automatically correct the Front Cylinder Trim Table, Alpha-N Table (or VE) Table and return the BLM values to 100% to allow further auto-tuning. Select Edit and Save Table Edits to Buffer. Repeat these steps for the Rear Cylinder.

Daytona Twin Tec, 240 Springview Commerce Drive - BLD 1-J Debary, FL 32713 TCFI 4 Quick Start Guide (386) 304-0700 www.daytona-twintec.com 12/2019

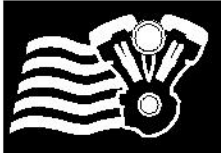

**A COLUMN 100 MARCHES** 

Sat to TC ... O  $\mathbb{R}$  $\alpha$ 

### *Twin Tec TCFI Gen 4 Quick Start Guide*

 $-0$ 

42. Select File, Save File As, and choose a unique file name so that you can identify the file iture reference.

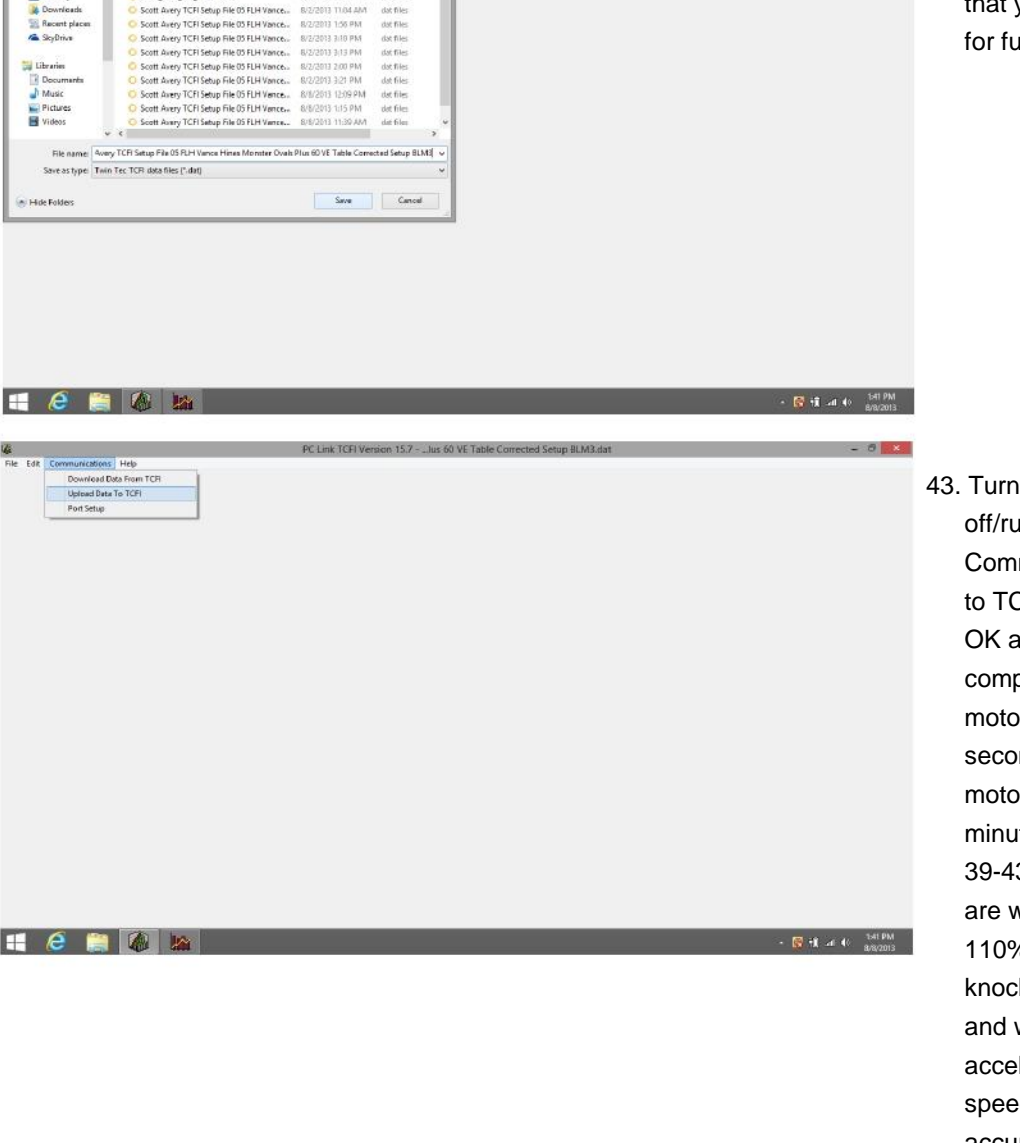

the ignition switch on, in switch to run, select munications, Upload Data CFI, and click OK. Click after the upload is pleted. Turn off the rcycle and wait 30 nds. Then take the rcycle for another 15-20 te test ride. Repeat steps 3 until most BLM values vithin the range of 90-6. Verify absence of spark k during throttle roll on wide open throttle leration. Verify that the dometer reading is accurate and that the turn signals cancel properly. If everything appears OK, installation of the TCFI system is complete.

### **We would like to thank you for choosing the Daytona Twin Tec TCFI system and congratulate you for completing your first installation.**